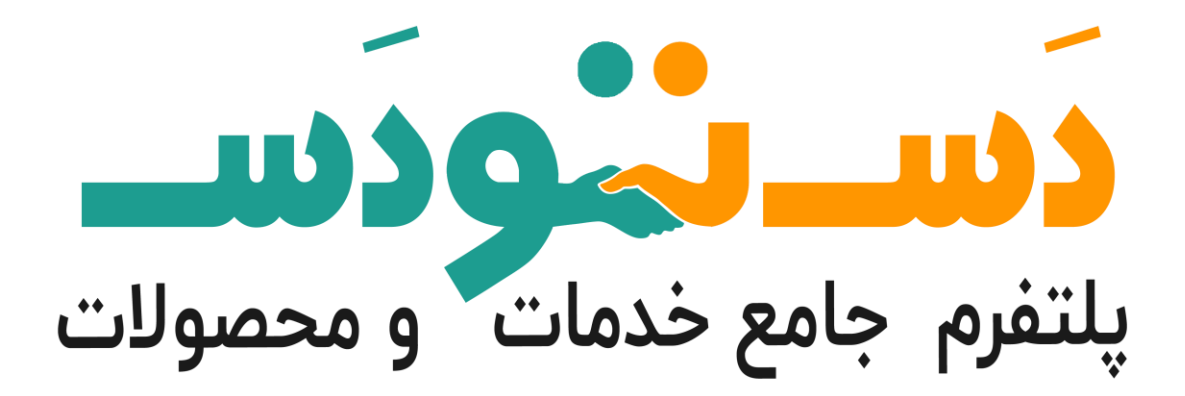

## **مراحل ثبت نام درپنل تامین کنندگان دسـ تو دسـ**

ویرایش : آبان 1401

گردآورنده : پلتفرم جامع خدمات و محصوالت دسـ تو دسـ

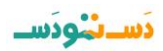

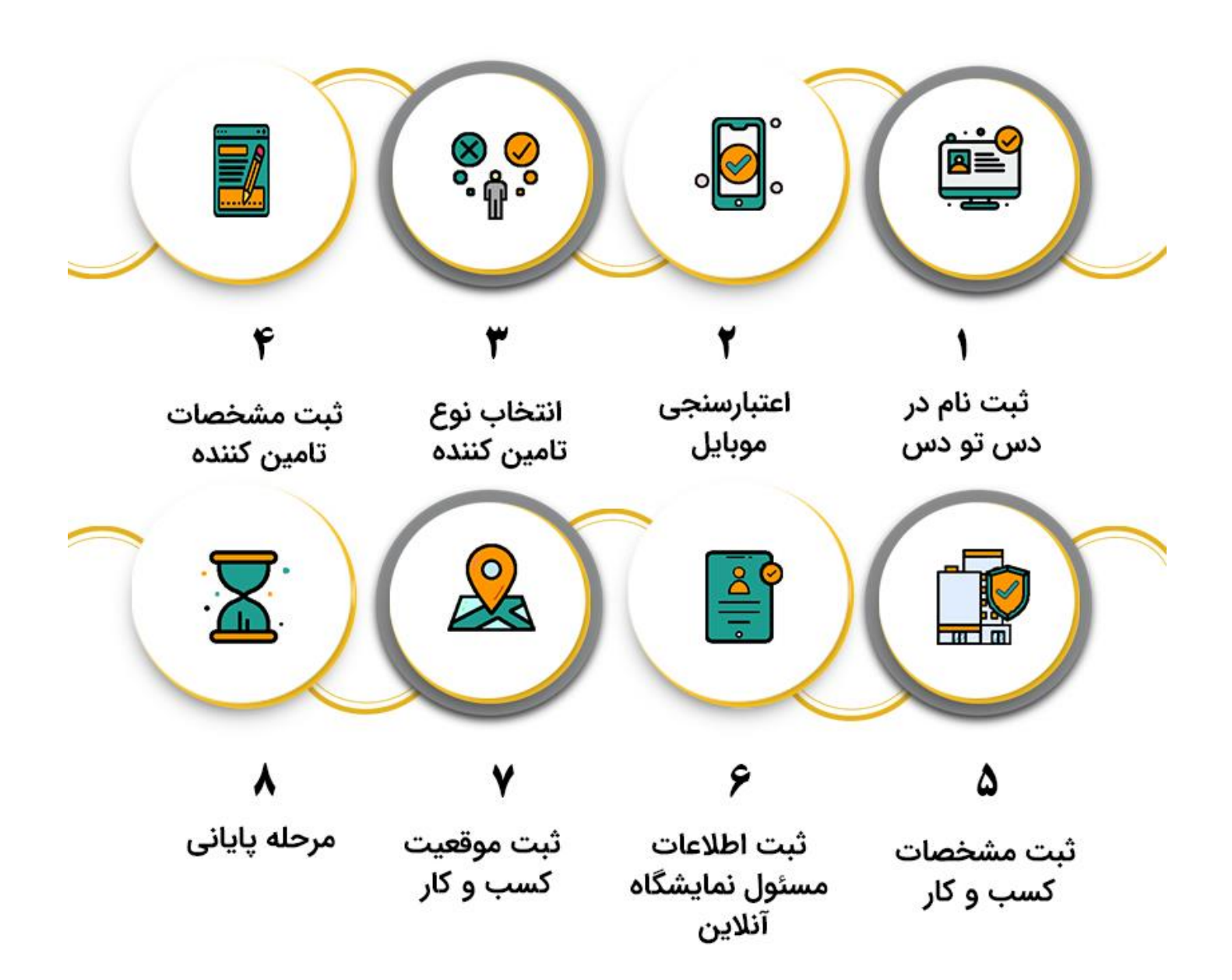

تستثونسه

برای ثبت نام در پنل تامین کنندگان **دسـ تو دسـ** ، گزینه تامین کننده شوید را در منوی صفحه اصلی **دسـ تو دسـ** انتخاب کنید ، سپس مراحل زیر را به ترتیب انجام دهید.

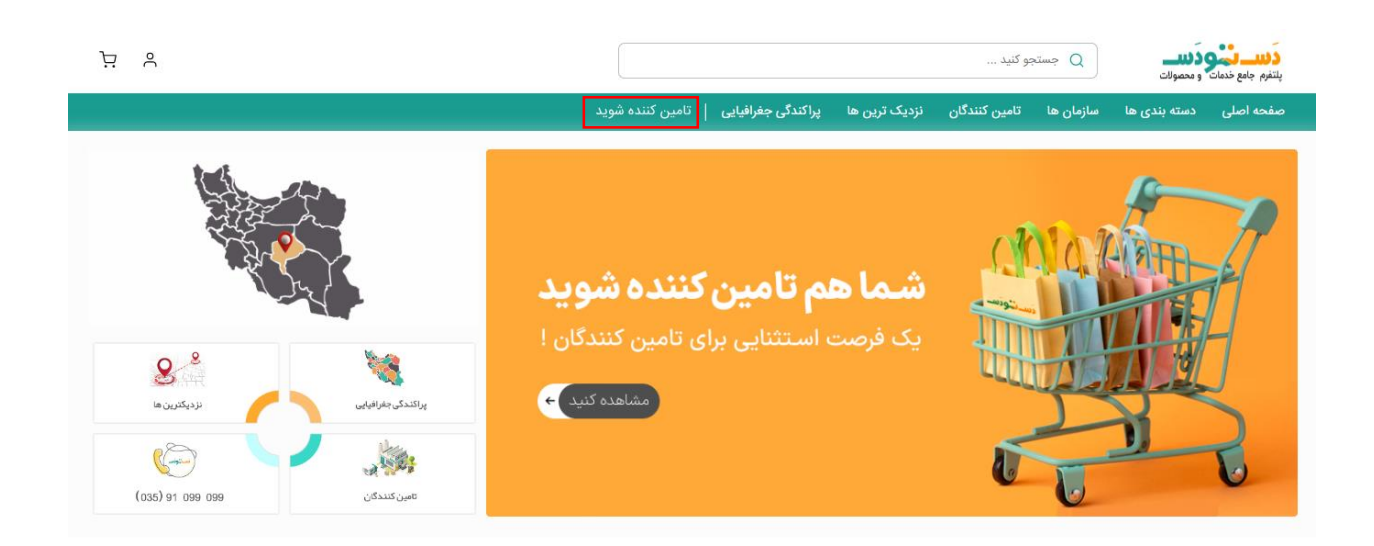

ثبت نام :

1 . نام و نام خانوادگی، شماره موبایل و نام کسب و کار خود را وارد کنید.

2 . نوع کسب و کار خود را از لحاظ حقیقی و حقوقی بودن انتخاب کنید.

شخص حقیقی : فردی است که دارای خصوصیاتی مختص به خود مانند نام و نام خانوادگی، تاریخ تولد، کدملی و غیره می باشد .

شخص حقوقی : موسسات یا شرکت هایی هستند که پس از طی مراحل قانونی به ثبت می رسند و دارای مشخصاتی مانند نام شخص حقوقی، تاریخ و شماره ثبت، کد اقتصادی و غیره می باشند .

3 . کد سازمان : در این قسمت کد معرف خود را وارد کنید.)اگر عضو سازمانی هستید، کد معرف سازمان برای شما پیامک می شود)

4 . بعد از مطالعه کامل قوانین و مقررات دس تو دس در صورت پذیرش، تیک را فعال کنید و روی دکمه تایید کلیک نمایید.

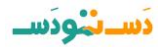

ثبت نام پنل تامین کنندگان

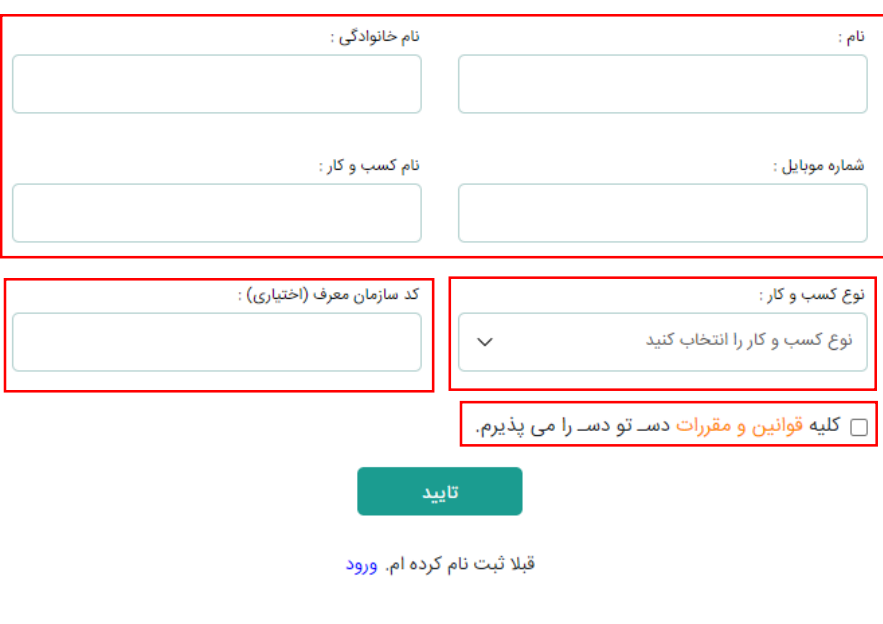

قوانین و مقررات | فروشگاه اینترنتی دس تو دس | مرکز آموزش فروشندگان | سوالات متداول | مراحل ثبت نام

کد اعتبارسنجی برای شما ارسال خواهد شد. کد ارسال شده را در این قسمت وارد کنید و سپس روی دکمه ادامه کلیک نمایید.

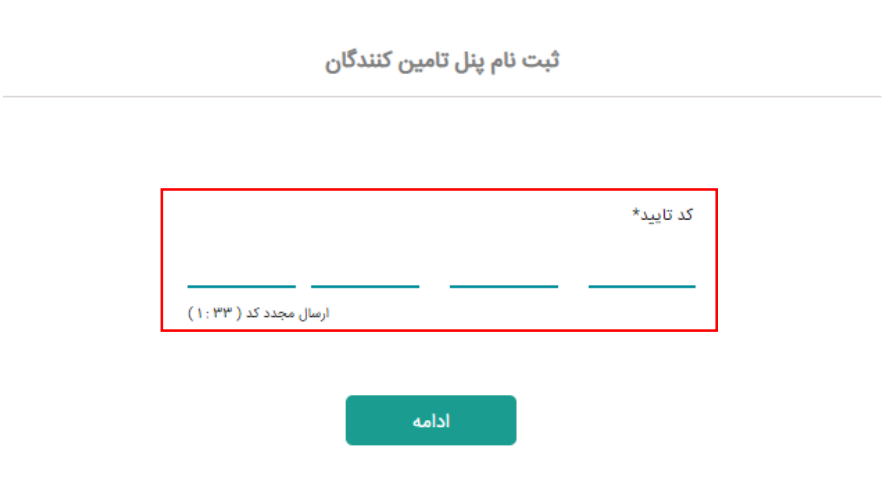

تستثونسا

**وارد صفحه فرم اطالعات می شوید ،حال متناسب با نوع کسب و کار )حقیقی و حقوقی( نسبت به ادامه ی مسیر آموزش اقدام کنید .**

## **تامین کننده حقیقی**

أطلاعات حقيق

**اطالعات شخص حقیقی را در این قسمت وارد کنید :**

۱ . اطلاعاتی که قبلا وارد کرده اید (نام ونام خانوادگی و شماره موبایل) در اینجا ثبت شده است.

2 . تصویر شناسنامه و کارت ملی را وارد کنید.

3 . جنسیت خود را براساس زن و مرد بودن انتخاب کنید و کد ملی خود را به طور صحیح و طبق کارت ملی وارد نمایید .

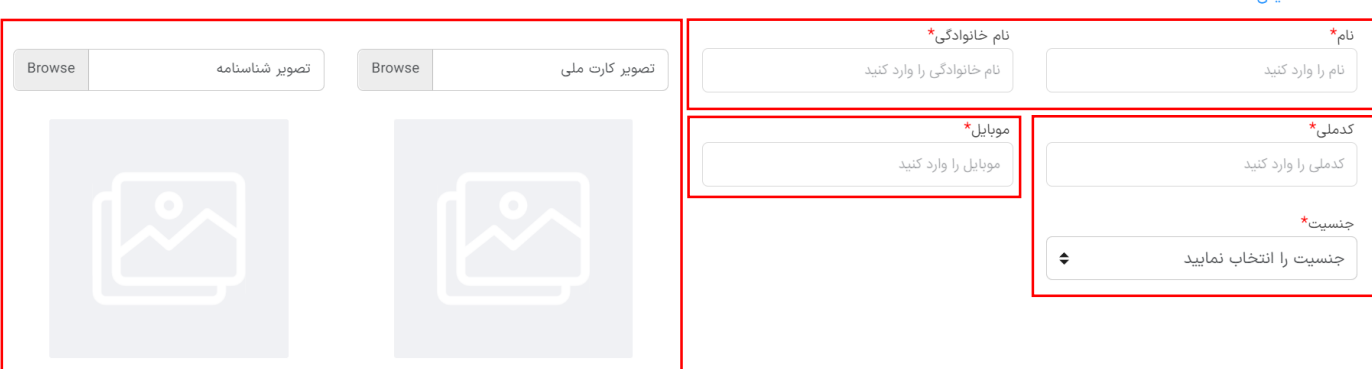

**سپس تمامی مراحل مربوط به اطالعات کسب و کار خود را تکمیل کنید.**

۱ . نوع گروه بندی (صنعتی، کارگاهی، صنفی، خانگی و خدماتی) را براساس کسب و کار خود را انتخاب کنید.

2 . در صورت داشتن مجوز ; شماره مجوز، صادرکننده مجوز و تصویر آن را وارد کنید.

3 . با توجه به زمینه فعالیت خود لطفا دسته بندی موردنظر را هم در سطح یک و هم در سطح دو ا**نتخاب کنید**. (برای هر سطح فقط یک دسته بندی قابل انتخاب است.)

4 . تعداد حدودی کاال: تعداد کاالهایی که در حال حاضر قصد فروش آن را در دسـ تو دسـ دارید وارد کنید.

5 . نام پیشنهادی پنل خود را بصورت التین وارد کنید. )نام پنل بدون فضای خالی و عالئم نگارشی باشد، ترجیحا نام پیشنهادی را مرتبط با نام کسب و کار خود انتخاب نمایید(

تستقونسا

6 . اگر وب سایت دارید می توانید لینک وب سایت خود را در اینجا وارد کنید.

8 . تعداد موجودی برای ارسال: شما می توانید یک هشدار برای موجودی محصول خود تنظیم کنید و هنگامی که موجودی محصوالت شما به این تعداد رسید برای شما هشدار ارسال می شود.

9 . شماره شبا: برای افراد حقیقی باید به نام صاحب غرفه و برای اشخاص حقوقی باید به نام شرکت باشد.

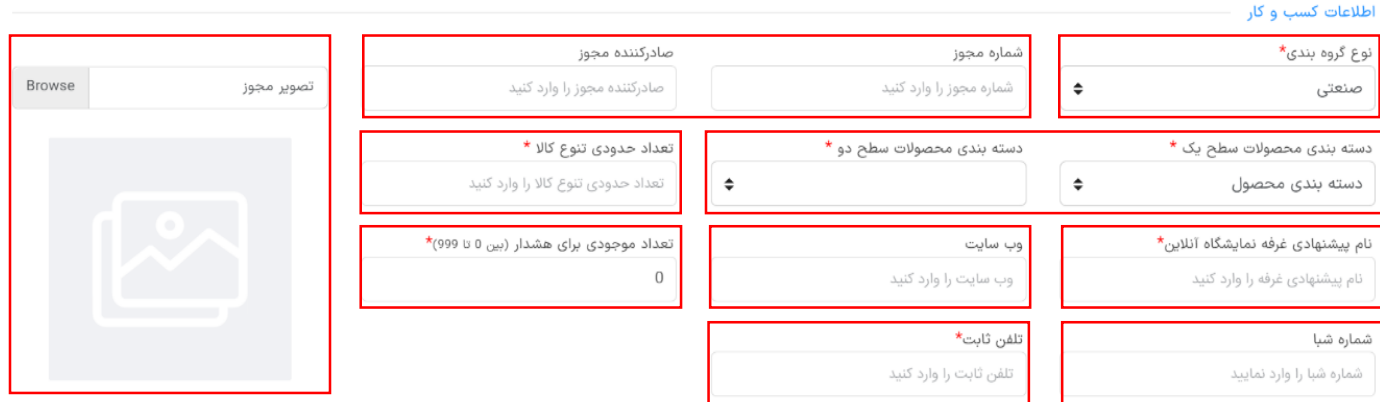

**اطالعات مسئول نمایشگاه آنالین را وارد کنید :**

نام و نام خانوادگی، شماره موبایل و کد ملی مسئول نمایشگاه آنالین خود را وارد کنید.

(مسئول نمایشگاه آنلاین فردی ست که مدیریت غرفه شما را برعهده دارد ; آن فرد می توانید خود شما یا یکی از همکاران مجموعه شما باشد.)

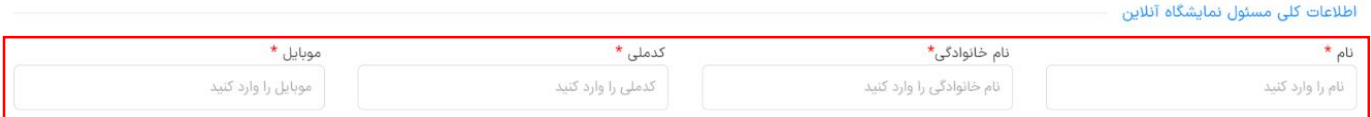

**اطالعات مربوط به سایر تنظیمات را در اینجا تکمیل نمایید :**

تستثونسه

1 . هزینه ثابت: متناسب با وزن محصول مورد نظر هزینه ثابت ارسال را وارد کنید.

2 . رایگان شدن برای سفارش باالی مبلغ: اگر مایل هستید که ارسال شما برای خرید باالتر از مبلغی رایگان شود، مبلغ مورد نظر را وارد کنید.

3 . فعال کردن ارسال رایگان: اگر قصد دارید ارسال خود را رایگان کنید این گزینه فعال کنید. ) متناسب با وزن محصول مورد نظر هزینه ثابت ارسال را وارد کنید(

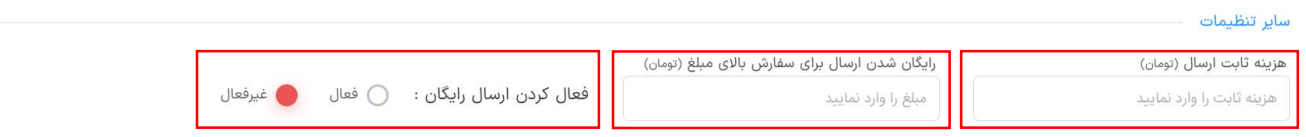

**در مرحله آخر موقعیت کسب و کار خود را ثبت کنید :** 

۱ . استان و شهرستان ، بخش وروستا ، آدرس دقیق و کد پستی و پالک را بهصورت دقیق در محل مورد نظر وارد کنید.

۲ . در انتخاب موقعیت مکانی دقت کنید و حتما موقعیت درست و دقیق را از روی نقشه انتخاب کنید.

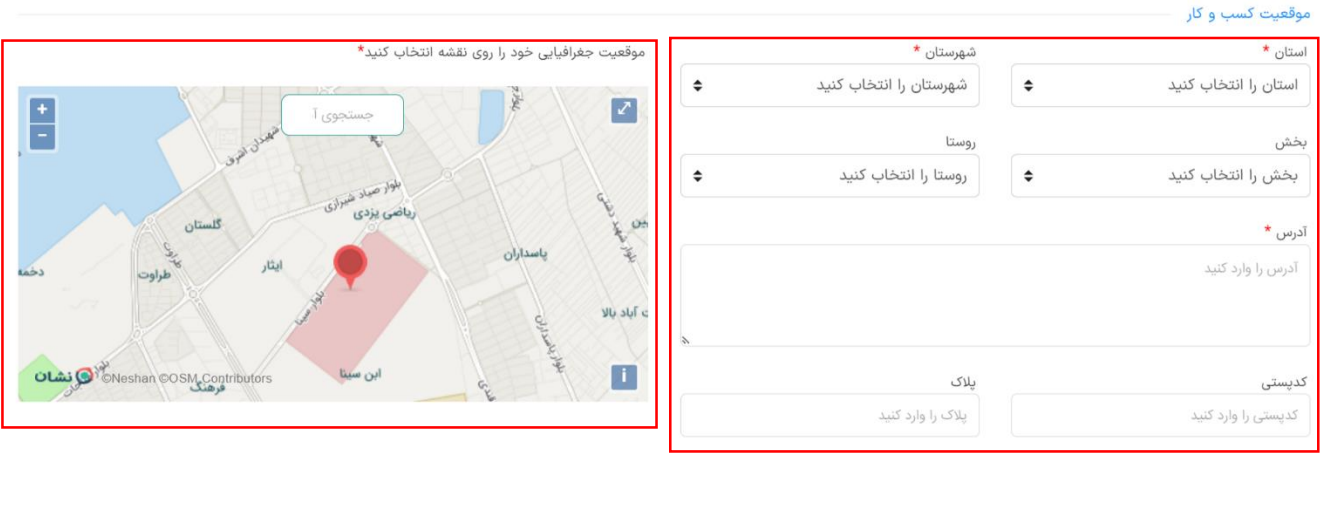

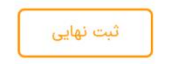

**تامین کننده حقوقی**

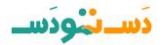

**اطالعات حقوقی را در این قسمت وارد کنید :**

1 . اطالعات حقوقی شامل: نام ثبتی شرکت ، نوع شرکت ) سهامی عام، سهامی خاص، مسیئولیت محدود، تعاونی و...)، <mark>شماره ثبت</mark> ( که در روزنامه رسمی درج شده)**، کد اقتصادی** ( با توجه به برگه ارزش افزوده )،**تاریخ** ثبت شرکت ، محل ثبت ، شناسه ملی ،نام کسب و کار ، صادر کننده مجوز و تصویر مجوز را وارد کنید.

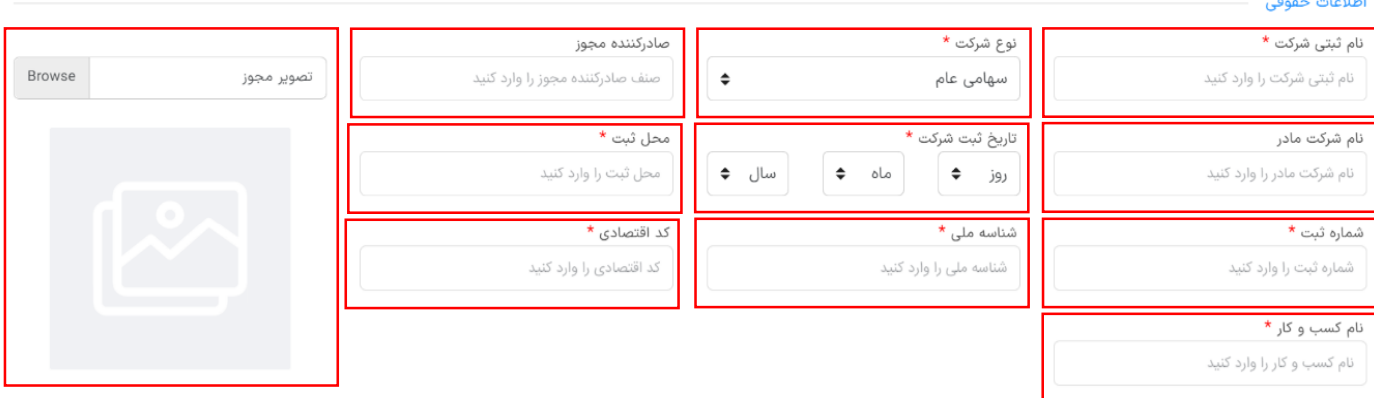

**مشخصات مدیر عامل را در این قسمت وارد کنید :**

- ۱ . اطلاعاتی که قبلا وارد کرده اید (نام ونام خانوادگی و شماره موبایل) در اینجا ثبت شده است.
	- 2 . تصویر شناسنامه و کارت ملی را وارد کنید.
- 3 . جنسیت خود را براساس زن و مرد بودن انتخاب کنید و کد ملی خود را به طور صحیح و طبق کارت ملی وارد نمایید.

مشخصات مديرعامل

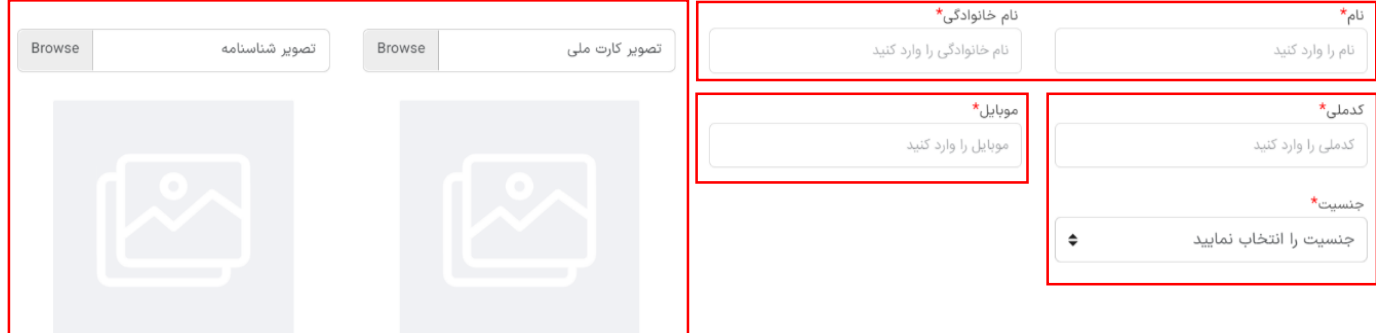

**سپس تمامی مراحل مربوط به اطالعات کسب و کار خود را تکمیل کنید.**

تستقونسا

1 . نوع گروه بندی: نوع گروه بندی )صنعتی، کارگاهی، صنفی، خانگی و خدماتی( را براساس کسب و کار خود را انتخاب کنید.

2 . با توجه به زمینه فعالیت خود لطفا دسته بندی موردنظر را هم در سطح یک و هم در سطح دو انتخاب کنید. )برای هر سطح فقط یک دسته بندی قابل انتخاب است.(

3 . تعداد حدودی کاال: تعداد کاالهایی که در حال حاضر قصد فروش آن را در دس تو دس دارید در این قسمت وارد کنید.

4 . نام پیشنهادی غرفه نمایشگاه آنالین خود را بصورت التین وارد کنید.)نام غرفه بدون فضای خالی و عالئم نگارشی باشد، ترجیحا نام پیشنهادی را مرتبط با نام کسب و کار خود انتخاب نمایید(

5 . اگر وب سایت دارید می توانید لینک وب سایت خود را در اینجا وارد کنید.

6 . تعداد موجودی برای هشدار: شما می توانید یک هشدار برای موجودی محصول خود تنظیم کنید و هنگامی که موجودی محصوالت شما به این تعداد رسید برای شما هشدار ارسال می شود.

7 . تلفن ثابت و شماره نمابر خود را جهت هماهنگی و برقراری تماس وارد کنید.

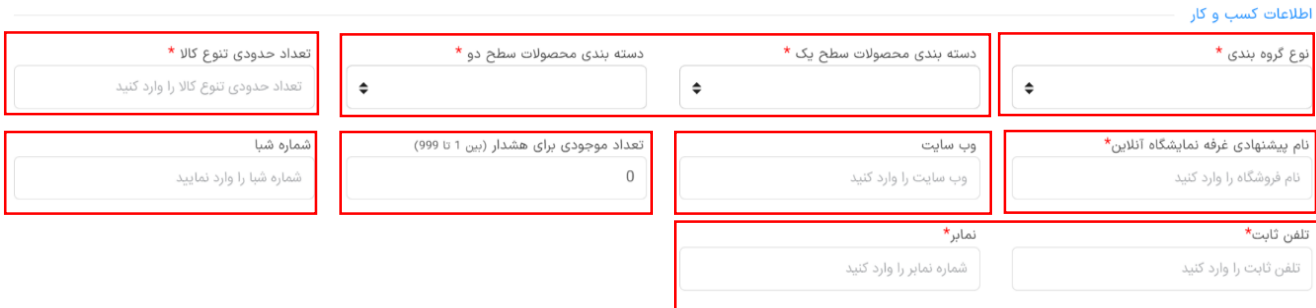

**اطالعات مسئول نمایشگاه آنالین را وارد کنید :**

نام و نام خانوادگی، شماره موبایل و کد ملی مسئول نمایشگاه آنالین خود را وارد کنید.

تستقونسا

)مسئول نمایشگاه آنالین فردی ست که مدیریت غرفه شما را برعهده دارد . آن فرد می توانید خود شما یا یکی از همکاران مجموعه شما باشد.)

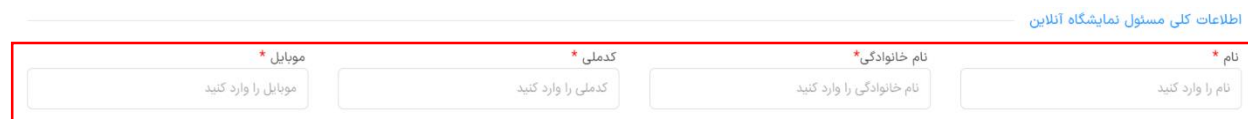

**اطالعات مربوط به سایر تنظیمات را در اینجا تکمیل نمایید :**

1 . هزینه ثابت: متناسب با وزن محصول مورد نظر هزینه ثابت ارسال را وارد کنید.

2 . رایگان شدن برای سفارش باالی مبلغ: اگر مایل هستید که ارسال شما برای خرید باالتر از مبلغی رایگان شود، مبلغ مورد نظر را وارد کنید.

3 . فعال کردن ارسال رایگان: اگر قصد دارید ارسال خود را رایگان کنید این گزینه فعال کنید. ) متناسب با وزن محصول مورد نظر هزینه ثابت ارسال را وارد کنید)

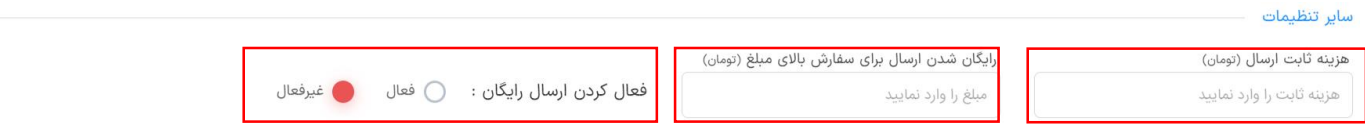

**در مرحله آخر موقعیت کسب و کار خود را ثبت کنید :** 

۱ . استان و شهرستان ، بخش وروستا ، آدرس دقیق و کد پستی و پالک را بهصورت دقیق در محل مورد نظر وارد کنید.

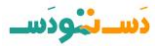

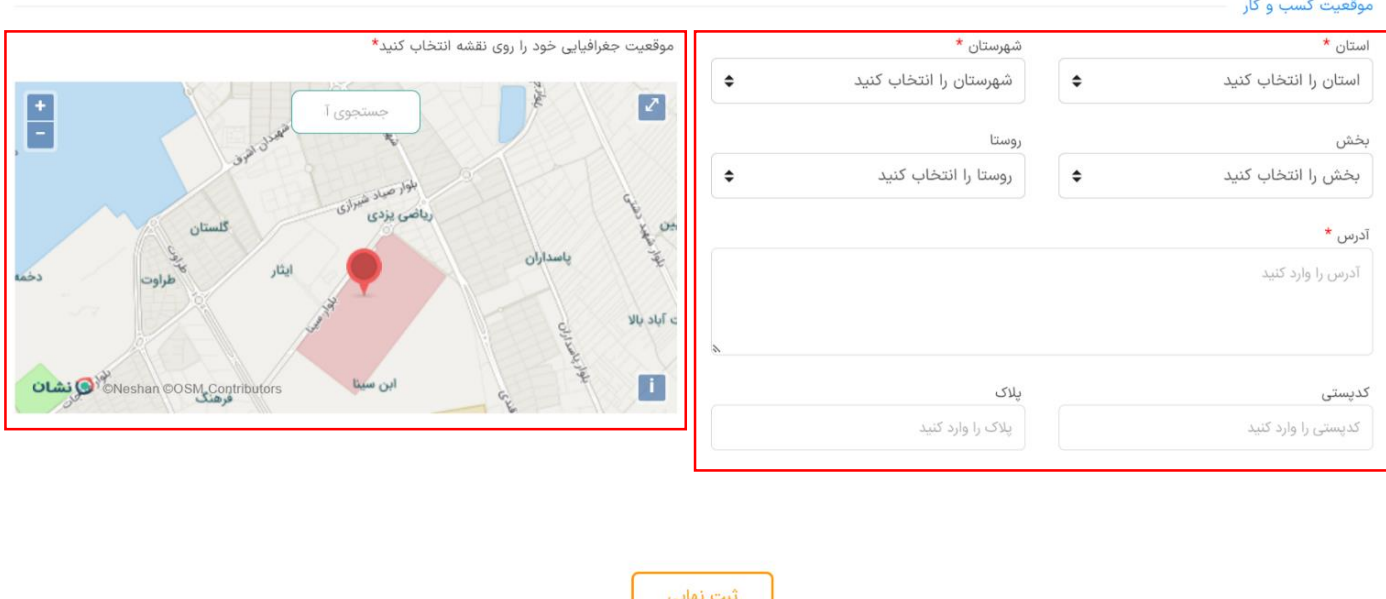

۲ . در انتخاب موقعیت مکانی دقت کنید و حتما موقعیت درست و دقیق را از روی نقشه انتخاب کنید.

پس از ثبتنام نهایی ، صبر کنید تا مشخصات ارسالی شما توسط کارشناسان دس تو دس بررسی شود. در صورت تایید یا عدم تایید اطالعات، پیامکی از سمت پشتیبانی دس تو دس دریافت میکنید. پس از تایید دس تو دس، پنل شما در پنل تامین کنندگان فعال میشود و میتوانید پنل آنالین خود را از طریق پنل اختصاصیتان مدیریت کنید.